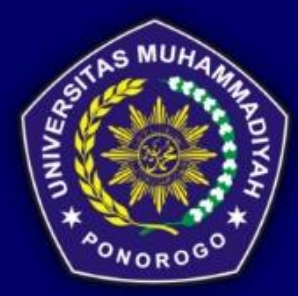

**UNIVERSITAS MUHAMMADIYAH PONOROGO TAHUN 2021** 

# WOOD DAY WULLLOUT SH **HURASDICUALUXUISEMBRAARAN**

mm 6

### **PENYUSUN:**

Ellisia Kumalasari, S. Pd , M. Pd. Rhesma Intan V, ST., MT. Desriyanti, ST., M. Kom. Fajar Kurniawan, S. Pd., M. Pd. Risqi Ekanti A. P, M.Pd. Rhesa Zuhriya B. P, M.Ikom Sri Nuruningsih, M.Pd Pamuji Haryanto, M.Pd.

#### **KATA PENGANTAR**

Segala puji dan syukur penulis panjatkan kepada Tuhan Yang Maha Esa yang telah memberian rahmat dan kasih sayang-Nya sehingga penulis dapat menyusun dan menyelesaikan Modul Literasi Digital yang berjudul "MODUL MICROSOFT SERVICES LLITERASI DIGITAL UNTUK PEMBELAJARAN". Modul Literasi Digital ini dibuat dan disusun untuk memberikan pelatihan kepada guru terkait pemanfaatan Microsoft Office sebagai salah satu media pembelajaran yang biasa digunakan pada pembelajaran daring. Selain itu modul ini juga nantinya diharapkan mampu meningkatkan keterampilan guru yang tidak menguasai teknologi dengan baik, khususnya dalam memanfaatkan Microsoft Office dalam kegiatan pembelajaran.

Modul Literasi Digital ini sendiri dibuat oleh Tim Penulis yang terdiri dari beberapa dosen dan guru, diantaranya:

- 1. Ellisia Kumalasari, S.Pd., M.Pd.
- 2. Rhesma Intan V, ST., MT.
- 3. Desriyanti, ST., M.Kom.
- 4. Fajar Kurniawan, S.Pd., M.Pd
- 5. Risqi Ekanti A. P, M.Pd.
- 6. Rhesa Zuhriya B. P, M.Ikom.
- 7. Sri Nuruningsih, M.Pd.
- 8. Pamuji Haryanto, M.Pd.

Penulis menyadari bahwa modul ini masih memiliki kekurangan dan kelemahan, baik dari segi penulisan, penyajian, maupun materi. Oleh karena itu penulis mengharapkan kritik dan saran yang membangun guna perbaikan modul ini. Akhirnya penulis mengharapkan semoga modul ini bermanfaat bagi penulis maupun pembaca pada umumya.

> Ponorogo, 23 Agustus 2021 Hormat Kami,

> > Tim Penulis

## **DAFTAR ISI**

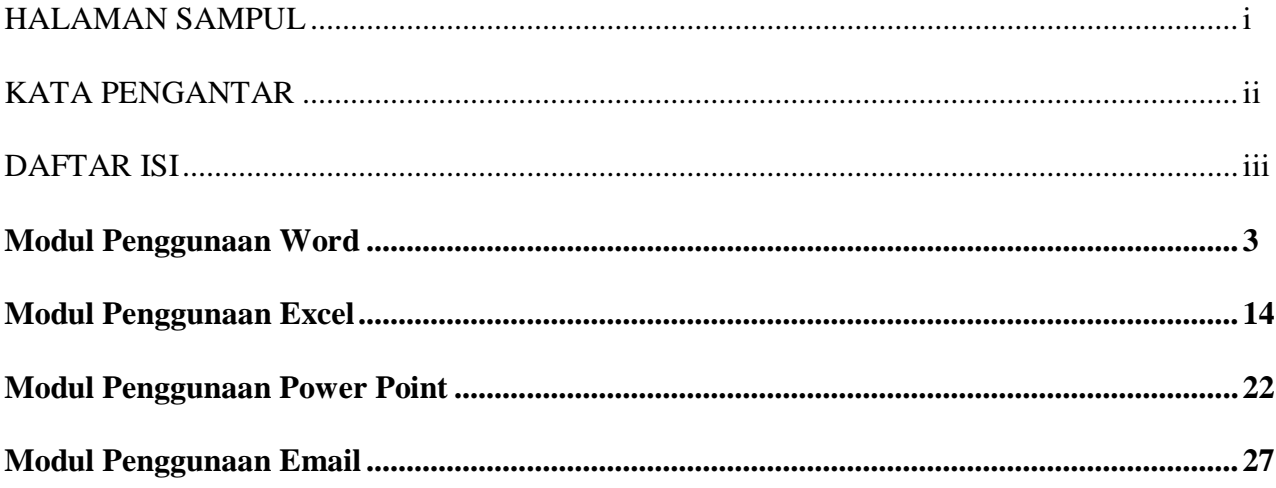

# **MODUL PENGGUNAAN WORD**

#### **1. Mengaktifkan/Menjalankan Microsoft Word 2007**

Microsoft word merupakan software pengolah kata yang diproduksi oleh Microsoft Corporation yang sangat bermanfaat dalam aplikasi perkantoran mencakup: membuat surat, laporan, brosur, skripsi, dan majalah dengan aneka font dan layout yang ada. Seperti versi sebelumnya, Microsoft Word 2007 juga terinstal dalam satu paket Microsoft Office 2007. Jika program tersebut sudah diinstal, program ini bisa dijalankan dengan cara sebagai berikut:

- 1. Klik Start (Microsoft office button)
- 2. Pilih All Programs
- 3. Pilih Microsoft Office
- 4. Pilih Microsoft Office W0rd 2007

Setelah program Microsoft word 2007 berhasil di jalankan, maka akan ditampilkan lembar kerjanya atau halaman utama Microsoft word 2007 . Lembar kerja atau halaman utama tersebut langsung bisa digunakan untuk mengerjakan berbagai pekerjaan yang berhubungan dengan aplikasi software Microsoft word 2007.

#### **2. Microsoft Word 2007**

Tampilan MS Word 2007 berbentuk ribbon, berbeda dengan tampilan pada versi sebelumnya yang berbentuk toolbar, dimana tampilan ini hanya memindahkan struktur menu ke dalam bentuk tool bar. Tampilan MS Word 2007 ditampilkan sebagai berikut:

#### 1. Microsoft Office Button

Tombol ini berisi menu-menu sebagai berikut: new, open, save, save as, print, dll.

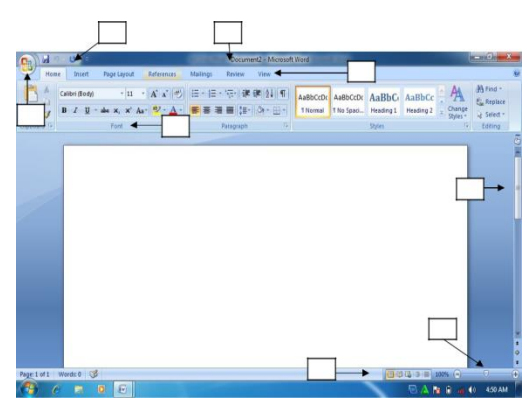

#### 2. Quick Acces Toolbar

Merupakan kumpulan tombol yang bias ditambahkan atau dikurangi sesuai dengan keinginan pengguna. Pada kumpulan tombol ini bias dimasukkan tombol open, new, save, preview, dan lain-lain.

3. Title Bar

Menunjukkan judul document yang dibuat. Apabila document tersebut baru pertama kali dibuat, maka secara otomatis bernama document 1.

4. Tab Ribbon

Merupakan deretan menu utama yang digunakan untuk mengakses beberapa fungsi yang terdiri dari beberapa grup. Masing-masing grup dikelompokkan sesuai fungsinya masingmasing.

5. Group

Menunjukkan kelompok perintah yang memiliki kesamaan fungsi. Perintah-perintah tersebut ditandai dengan gambar (icon).

6. Scroll

Scroll digunakan untuk menggulung lembar kerja ke atas atau ke bawah

7. View Mode

Berfungsi untuk mengatur mode tampilan yang terdiri dari printout, full screen reading, web layout, outline serta draft.

8. Zoom Slider

Berfungsi untuk memperbesar atau memperkecil tampilan lembar kerja.

#### **3. Operasi dasar Microsoft Word 2007**

#### **a. Membuat Dokumen Baru**

Pada saat pertama kali mengaktifkan (membuka) lembar kerja MS Word 2007, maka pengguna langsung disediakan dokumen baru yang masih kosong yang siap untuk diketik. Prosedur untuk membuka lembar kerja tersebut adalah

- 1) Klik tombol start
- 2) Pilih all programs
- 3) Plih Microsoft office
- 4) Pilih Microsoft office word 2007

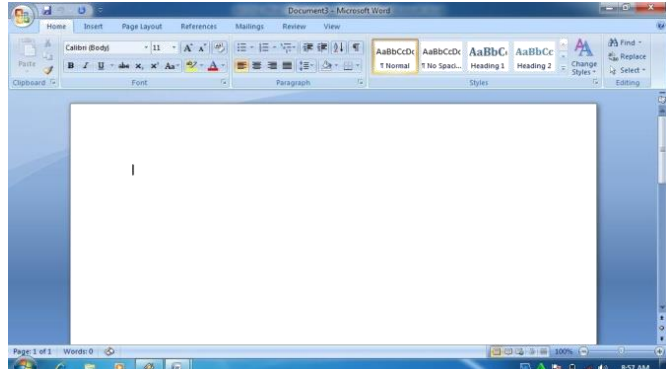

Bila saat sedang bekerja, kemudian pengguna ingin membuka lembar kerja baru yang lain, maka bisa dilakukan dengan cara tekan tombol **Ctrl + N**. dokumen baru akan keluar serta pengguna siap untuk memulai bekerja dengan lembar kerja yang baru.

#### **b. Menyimpan Dan Menutup Lembar Kerja**

Setelah selesai bekeja, dokumen/lembar kerja yang telah dibuat dapat disimpan serta selanjutnya ditutup. Cara untuk menyimpan serta menutup dokumen yang telah dibuat dilakukan dengan cara sebagai berikut:

Klik tombol office (office button),

- 1) Pilih save as,
- 2) Kemudian klik word document
- 3) Ketik nama file
- 4) klik save

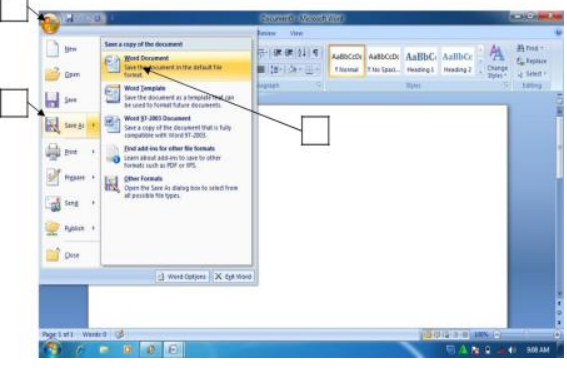

Untuk menutup lembar kerja atau halaman pekerjaan, klik tombol X pada sudut kanan atas halaman atau lembar kerja. Jika proses penyimpanan dilakukan ketika masih bekerja, untuk menyimpan kembali cukup ditekan tombol **Ctrl+S.** Cara ini dilakukan bilamana nama filenya sama, namun bila nama filenya berbeda, cara penyimpanan dilakukan dengan mengikuti langkah pertama sampai ke lima. Jika pekerjaan terakhir belum disimpan, kemudian halaman atau lembar kerja akan ditutup, maka akan muncul konfirmasi untuk menyimpan file. Klik **Yes** bila ingin menyimpan, serta klik **No** bila tidak ingin menyimpan.

#### **c. Membuka Dokumen Yang Telah Dibuat**

Dokumen atau file yang telah disimpan meskipun dokumen tersebut memiliki versi yang berbeda atau versi sebelumnya bisa dibuka di MS Word 2007. Cara membuka dokumen atau file yang sudah disimpan adalah sebagai berikut:

- 1) Buka MS Word 2007
- 2) Klik office button, kemudian pilih open
- 3) Pilih lokasi penyimpanan file atau dokumen, kemudian pilih file atau dokumen yang akan dibuka, lalu klik open.

#### **d. Mengatur Ukuran Kertas Dan Margin**

Ukuran kertas secara umum adalah kertas berukuran A4. Namun demikian dalam MS Word disajikan beragam ukuran kertas yang bisa dipilih oleh pengguna. Pengaturan ukuran kertas bisa dilakukan dengan cara sebagai berikut:

1) Klik page layout

2) Klik tombol panah kecil pada group page setup, klik **Paper,** kemudian pilih ukuran kertas yang diinginkan pada paper size

MS Word 2007 menyajikan beragam ukuran margin yang bisa diatur sesuai keinginan pengguna. Pengaturan margin dilakukan dengan cara sebagai berikut:

- 1) Klik page layout
- 2) Klik margin, kemudian tentukan ukuran margin yang diinginkan.

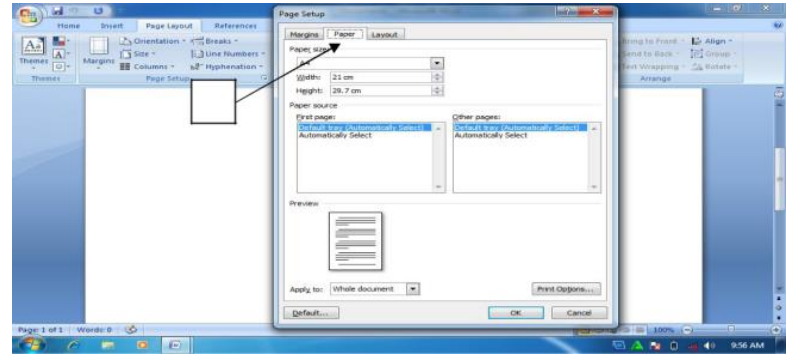

#### **e. Mengatur Format Teks**

Secara default, Microsoft Word 2007 menggunakan font Calibri. Namun apabila pengguna ingin mengubah tipe maupun ukuran huruf (font), hal ini bisa dilakukan dengan mudah dengan cara sebagai berikut:

- 1) Sorot teks yang akan diubah
- 2) Pilih jenis font yang diinginkan pada ribbon **Home**
- 3) Pilih ukuran font

#### **f. Mengatur Perataan Paragraph**

Pada kondisi default, perataan (alignment) paragraph pada MS Word 2007 adalah rata kiri. Namun demikian, bila ingin dirubah menjadi rata kanan kiri dilakukan dengan cara berikut:

- 1) Sorot teks yang akan diubah
- 2) Klik justify

#### **g. Mengatur Spasi Antar Baris**

Fasilitas pengaturan spasi antar baris sudah disediakan pada tab ribbon sehingga secara mudah bisa dilakukan dengan cara sebagai berikut:

- 1) Sorot teks yang akan diatur
- 2) Pilih spasi yang diinginkan.

#### **h. Mengatur Indentasi**

Ketika membuat bullet dan numbering, biasanya berakibat pada paragraph yang menjorok terlalu ke tengah. Pengaturan indentasi bisa digunakan untuk mengatasi permasalahan tersebut. Pengaturan tersebut dilakukan dengan cara:

- 1) Sorot paragraph yang akan diatur
- 2) Klik decrease atau increase pada ikon indent.

#### **i. Pemberian Nomor Halaman**

Pemberian nomor halaman sangat penting bagi penulisan karya ilmiah baik berupa naskah buku maupun naskah artikel ilmiah. Cara pemberian nomor halaman dilakukan dengan cara:

- 1) Klik insert
- 2) Klik page number
- 3) Pilih posisi nomor
- 4) Tentukan posisi akhir nomor yang diinginkan.

#### **j. Membuat Garis Pembatas Halaman**

Garis pembatas halaman bermanfaat dalam membuat sampul buku atau sampul karya ilmiah lainnya, baik sampul skripsi, laporan penelitian maupun proposal penelitian. Untuk membuat garis pembatas, caranya adalah sebagai berikut:

- 1) Klik ribbon Page layout
- 2) Klik page Page borders
- 3) Pilih Setting
- 4) Pilih Style
- 5) Pilih Ok.

#### **k. Membuat Header And Footer**

Header and footer sangat bermanfaat apabila ingin memberikan informasi tambahan terhadap teks yang ditulis dalam halaman lembar kerja. Biasanya header dan footer ini banyak digunakan untuk member keterangan nama penulis, judul buku atau artikel ilmiah ataupun judul makalah diatas atau dibawah halaman lembar kerja. Untuk menambahkan informasi diatas halaman lembar kerja, bisa digunakan header. Cara membuatnya adalah sebagai berikut:

- 1) Klik ribbon **Insert**
- 2) Klik **Header**
- 3) Pilih bentuk **Header** yang diinginkan
- 4) Ketik informasi yang diinginkan
- 5) Klik **Close Header and Footer**

#### **l. Membuat Bullet and Numbering**

Bullet dan numbering bermanfaat dalam menunjukkan beberapa opsi atau pilihan sebagai keterangan pelengkap dalam paragraph jika teks pada paragraph tersebut akan diberikan beberapa point pembahasan. Jika opsi atau keterangan ditampilkan bukan dalam bentuk urutan langkah, biasanya digunakan bullet. Cara membuatnya adalah sebagai berikut:

- 1) Pilih teks yang akan diberi bullet
- 2) Klik Bullet pada ribbon Home
- 3) Klik bullet yang diinginkan.

Bila opsi atau keterangan secara detil ingin ditampilkan dalam bentuk urutan langkah atau urutan kejadian, biasanya digunakan **Numbering** atau penomoran. Numbering bisa berupa angka maupun huruf. Langkah –langkah pemberian numbering adalah hampir sama dengan pemberian bullet, pada ribbon home klik **Number**

#### **m. Mengganti Kata**

Fasilitas ini sangat membantu dalam melakukan editing teks, pengguna bisa secara otomatis mencari serta merubah (mengedits) teks yang diinginkan. Untuk merubah atau mengganti seluruh teks yang diinginkan digunakan fasilitas **Replace**. Langkah-langkah mengganti teks adalah sebagai berikut:

- 1) Klik Replace pada ribbon home
- 2) Pilih Replace pada kotak dialog Find and Replace
- 3) Tulis teks yang akan diganti pada Find What
- 4) Tulis teks pengganti pada Replace with
- 5) Klik Replace. Bila teks pada seluruh lembar kerja ingin diganti, maka klik replace all.

#### **n. Membuat Drop Cap**

Drop cap sangat bermanfaat dalam membuat layout artikel majalah, Koran ataupun bukubuku bacaan lainnya. Cara membuatnya adalah sebagai berikut:

- 1) Pilih huruf yang akan dijadikan Drop Cap
- 2) Klik ribbon Insert
- 3) Klik Drop Cap
- 4) Klik Drop Cap Options
- 5) Pilih Drop pada Position
- 6) Tentukan jenis huruf, jumlah baris yang di drop serta jarak huruf yang di Drop dari teks kemudian klik OK

#### **o. Membuat Rumus**

Fasilitas Equation dalam MS Word 2007 memberikan kemudahan bagi penggunanya bila ingin membuat rumus matematika, statistik maupun rumus-rumus ilmiah lainnya. Langkah-langkah membuat rumus mtematika tersebut adalah sebagai berikut:

- 1) Klik ribbon Insert
- 2) Klik Equation, pilih New Equation
- 3) Klik rumus yang akan dipilih
- 4) Tuliskan rumus pada bidang penulisan rumus

#### **p. Membuat Footnote dan Endnote**

Footnote dan endnote bermanfaat dalam membuat kutipan pendapat orang lain dalam teks yang dibuat. Biasanya footnote dan endnote ini banyak digunakan dalam penulisan artikel ilmiah ataupun buku teks. Footnote ditandai dengan pemberian nomor dibelakang suatu teks. Keterangan footnote akan muncul bila pointer diletakkan di dekat kursor yang diberi nomor footnote. Endnote adalah catatan akhir suatu dokumen yang diletakkan di halaman paling akhir dari suatu dokumen. Cara pembuatannya adalah sebagai berikut:

- 1) Letakkan kursor di belakang kalimat atau paragraph yang akan diberi footnote
- 2) Klik ribbon References
- 3) Klik Insert Footnote
- 4) Ketikkan keterangan footnote
- 5) Tampilan footnote

#### **q. Membuat Tabel**

Table seringkali di sisipkan dalam penulisan artikel ilmiah, buku teks ataupun artikel lainnya sebagai alat bantu dalam memberikan informasi yang rinci tetapi ringkas penyajiannya. Cara pembuatan tabel adalah sebagai berikut:

- 1) Klik insert pada ribbon home.
- 2) Klik table, kemudian Klik insert table
- 3) Tentukan jumlah baris dan kolom yang diinginkan
- 4) Klik Ok

Untuk membuat tabel secara cepat, bisa digunakan fasilitas Quict Table dalam MS Word, fasilitas ini memungkinkan pengguna membuat tabel secara cepat dengan format tabel yang sudah disedian oleh MS Word. Caranya adalah sebagai berikut:

- 1) Klik insert
- 2) Klik Table
- 3) Klik Quick Table
- 4) Pilih jenis tabel yang diiginkan.

Untuk keperluan tertentu, misalnya membuat judul tabel, beberapa sel dalam tabel dapat digabung menjadi satu sel. Cara penggabungan sel dilakukan sebagai berikut:

- 1) Pilih sel yang akan digabung, kemudian Klik kanan mouse pada sel yang akan digabung
- 2) Klik merge cells

Setelah sel digabung, agar terlihat rapi tampilan teks atau angka dalam tabel perlu diatur posisinya. Untuk keperluan tersebut bisa dilakukan dengan cara sebagai berikut:

- 1) Pilih teks atau angka yang akan diatur posisinya.
- 2) Klik kanan mouse pada teks yang dipilih, pilih cell alignment, kemudian pilih jenis pengaturan yang diinginkan.

Pada saat membuat tabel, kadangkala baris atau kolom yang terlalu banyak sehingga kolom atau baris tersebut perlu dihapus. Langkah-langkah menghapus kolom atau baris adalah sebagai berikut:

- 1) Letakkan kursor pada baris atau kolom yang akan dihapus
- 2) Klik ribbon layout
- 3) Klik delete pada group Rows and Columns

Jenis garis yang terdapat pada tabel, bisa di rubah sesuai keinginan pengguna, misalnya garis yang ada pada tabel ingin di tebalkan atau sebaliknya. Caranya adalah sebagai berikut:

- 1) Pilih bagian tabel yang ingin ditebalkan atau ditipiskan
- 2) Klik kanan mouse, pilih Borders and shading
- 3) Pilih seting
- 4) Pilih garis yang diinginkan
- 5) Klik ok

#### **r. Mencetak dokumen**

Mencetak dokumen merupakan pekerjaan akhir dalam pembuatan dokumen, baik berupa teks, gambar ataupun tampilan data. Sebaiknya sebelum dokumen dicetak, terlebih dahulu dilihat tampilannya untuk memastikan agar tidak terdapat kesalahan pada dokumen yang akan dicetak.Cara menampilkan dokumen yang akan dicetak adalah sebagai berikut:

- 1) Buka dokumen yang akan di cetak
- 2) Klik Office Button
- 3) Pilih Print
- 4) klik Print Preview

Setelah dipastikan tidak terdapat kesalahan pada dokumen yang akan dicetak, maka selanjutnya bisa dilakukan pencetakan dokumen. Langkah-langkahnya adalah sebagai berikut:

- 1) Klik Office Button
- 2) Pilih print
- 3) Lakukan pengaturan sesuai yang diinginkan, misalnya jumlah yang dicetak.
- 4) Klik Ok

#### **s. Membuat amplop**

Salah satu fasilitas yang diberikan dalam MS Word 2007 adalah kemudahan pengguna dalam menuliskan data pengirim dan penerima surat pada amplop yang akan sangat membantu dalam menyelesaikan pekerjaan administratip serta surat menyurat di kantor. Cara membuat amplop adalah sebagai berikut:

- 1) Siapkan lembar dokumen baru
- 2) Klik ribbon mailings
- 3) Klik envelopes
- 4) Isi form yang tersedia
- 5) Klik preview
- 6) Klik envelope options untuk melakukan pengaturan ukuran amplop
- 7) Klik printing options untuk mengatur pencetakan amplop

#### **t. Menyisipkan gambar**

MS Word 2007 memberikan kemudahan bagi penggunanya dalam menyisipkan gambar ke dalam dokumen yang telah dibuat yang dimaksudkan untuk memberikan ilustrasi dokumen yang dibuat. Langkah-langkahnya adalah sebagai berikut:

- 1) Klik ribbon insert
- 2) Klik picture
- 3) Pilih gambar, lalu klik insert.

#### **u. Membuat Grafik**

Ms Word 2007 memberikan kemudahan bagi penggunanya dalam membuat grafik, struktur organisasi, serta tampilan grafis lainnya dengan menggunakan fasilitas SmartArt. Langkah-langkah membuat grafik dengan menggunakan SmartArt adalah sebagai berikut:

- 1) Klik ribbon Insert
- 2) Klik SmartArt
- 3) Pilih kategori SmartArt (grafik)
- 4) Tentukan jenis Smartart (grafik) yang dinginkan
- 5) Klik Ok
- 6) Tuliskan teks pada tempat yang telah disediakan, setelah selesai klik tanda X

# **MODUL PENGGUNAAN EXCEL**

Microsoft Excel 2007 merupakan software pengolah data yang diproduksi oleh Microsoft Corporation yang sangat bermanfaat dalam aplikasi perkantoran mencakup: membuat, menyimpan dan membuat workbook, memasukkan tipe data yang berbeda-beda, menghitung dengan menggunakan rumus dan fungsi, menyisipkan grafik, dan lain-lain. Seperti versi sebelumnya, Microsoft Excel 2007 juga terinstal dalam satu paket Microsoft Office 2007. Jika program tersebut sudah diinstal, program ini bisa dijalankan dengan cara sebagai berikut:

- 1. Klik Start (Microsoft office button)
- 2. Pilih All Programs
- 3. Pilih Microsoft Office
- 4. Pilih Microsoft Excel 2007
- 5. Lembar kerja baru (*workbook*) akan tampil.

#### **1. Operasi Dasar Ms Excel 2007**

#### **a)Menyimpan dan menutup lembar kerja**

Setelah selesai bekeja, dokumen/lembar kerja yang telah dibuat dapat disimpan serta selanjutnya ditutup. Cara untuk menyimpan serta menutup dokumen yang telah dibuat dilakukan dengan cara sebagai berikut:

- 1) Klik tombol office (office button),
- 2) Pilih save as (jika pertama kali menyimpan)
- 3) Kemudian klik excelworkbook
- 4) Tentukan lokasi penyimpanan
- 5) Ketik nama file
- 6) Pilih tipe file
- 7) Klik save

#### **b) Menutup workbook**

Menutup workbook bisa dilakukan dengan cara meng klik tanda close (X) pada bagian kanan atas workbook yang sekaligus menutup aplikasi MS Excel atau dengan mengklik office button, kemudian close

#### **c) Memproteksi worksheet**

Proteksi worksheet dilakukan untuk mencegah perubahan data yang tidak dikehendaki yang dilakukan oleh pihak yang tidak berwenang melakukan perubahan data. Langka-langkah proteksi data adalah sebagai berikut:

- 1) Klik kanan worksheet yang akan diproteksi
- 2) Klik protect sheet
- 3) Masukkan password
- 4) Tentukan item-item apa saja yang masih boleh dirubah (beri tanda centang)
- 5) Klik Ok

#### **d) Menambah worksheet**

Jika memerlukan tambahan worksheet dalam workbook, MS Excel memberikan cara mudah untuk menambahkan worksheet ke dalam workbook. Caranya adalah dengan meng klik ikon worksheet.

#### **e) Mengganti nama worksheet**

MS excel memberi nama standar worksheet dengan nama "sheet" diikuti angka.Nama standar tersebut dapat dirubah dengan cara sebagai berikut:

- 1) Klik worksheet dua kali pada worksheet yang akan diganti namanya.
- 2) Beri nama baru (misalnya lembar 1), lalu tekan enter.

#### **f) Memasukkan data**

Untuk memasukkan data kedalam sel, baik data berupa angka maupun teks, dilakukan dengan cara mengklik sel yang diinginkan untuk diisi data kemudian diketikkan datanya. Setelah selesai, kemudian tekan "enter"

#### **g) Mengatur Huruf**

Pengaturan huruf, baik jenis huruf maupun ukuran huruf, dapat dilakukan pada group font yang terdapat pada ribbon home. Dilakukan dengan cara sebagai berikut:

- 1) Pilih sel yang akan dirubah hurufnya
- 2) Pilih jenis huruf dan ukuran
- 3) Apabila ingin melakukan pengaturan lebih lanjut, klik tanda panah pada group font sehingga muncul kotak format cells.

#### **h) Menggabung beberapa sel**

Penggabungan beberapa sel menjadi satu sel dalam worksheet dilakukan dengan menggunakan fasilitas "Merge & Center". Langkah-langkahnya adalah sebagai berikut:

- 1) Pilih sel yang akan digabung
- 2) Klik tombol "merge and center"

#### **i) Pengaturan format angka**

Angka merupakan bentuk data yang akan sering sekali digunakan dalam program excel dikarenakan program excel merupakan program pengolah data (angka). Dalam pengaturan format angka, seperti: mengatur format penulisan (angka, mata uang, pecahan, dll), lambing mata uang, pemberian lambing persen dan koma, serta menampilkan angka nol dibelakang koma, dilakukan dengan cara mengklik group number, Untuk melakukan pengaturan lebih jauh, dilakukan dengan cara mengklik tombol anak panah pada group number, kemudian lakukan pengaturan sesuai yang diinginkan dengan cara mengklik kategori- kategori pada kotak dialog "format cells".

#### **j) Mengatur Border**

Garis yang muncul dalam tampilan lembar kerja MS Excel merupakan garis bantu, sehingga diperlukan border untuk memberikan tampilan garis yang sesungguhnya. Untuk memberikan border pada lembar kerja excel tersebut dilakukan dengan cara sebagai berikut:

- 1) Tentukan sel yang akan diberi border
- 2) Klik tanda panah pada group Alignment
- 3) Klik tab border
- 4) Pilih style
- 5) Pilih border yang diinginkan
- 6) Klik ok

#### **k) Mengubah isi sel**

Isi sel dalam lembar kerja dimungkinkan untuk diubah. Untuk mengubah isi sel dalam lembar kerja dilakukan dengan cara sebagai berikut:

- 1) Klik sel yang akan diubah
- 2) Ubah isi sel pada kotak formula

#### **l) Mengcopy data**

Untuk melakukan copy data, MS word memberikan fasilitas *cut, copy,* maupun *paste* yang bisa dijalankan dengan cara yang sangat mudah:

- 1) Copy : untuk menyalin data, baik data angka maupun teks
- 2) Cut : untuk memindahkan data dari satu tempat ke tempat lain
- 3) Paste : Untuk memunculkan data yang telah di copy atau di cut

#### **m) Menyalin format tabel**

MS excel memberikan kemudahan dalam menyalin format tabel, yakni menyalin tabel, tetapi yang disalin hanya format tabelnya saja, sementara isi tabelnya tidak disalin. Caranya adalah sebagai berikut:

- 1) Pilih tabel yang akan di salin
- 2) Klik tombol format painter pada clipboard group
- 3) Klik sel yang akan digunakan untuk mengcopy

#### **n) Memasukkan data dengan cepat**

MS Ecxel memberikan fasilitas bagi penggunanya bila ingin memasukkan data yang sifatnya series atau berurutan secara cepat, baik data angka maupun teks. Fasilitas tersebut adalah fasilitas "autofill". Langkah-langkahnya adalah sebagai berikut:

- 1) Tulis data awal, misalnya: ketikkan 1,2
- 2) Arahkan pointer ke kotak hitam di kanan bawah sel
- 3) Klik mouse, kemudian geser (drag) ke arah yang diinginkan
- 4) Lepaskan mouse.

Fasilitas"autofil" bisa juga digunakan untuk mengisi data secara cepat dengan menggunakan hasil data yang diperoleh lewat penerapan formula atau autofil bisa digunakan untuk menyalin formula yang telah ada untuk kepentingan memasukkan data secara cepat.

#### **o) Menggunakan fungsi-fungsi matematika**

Terdapat beragam fungsi matematika yang terdapat didalam MS excel yang bisa digunakan secara mudah oleh penggunanya. Fungsi-fungsi tersebut diantaranya adalah fungsi penjumlahan, statistic (mean, median, average, if, dll) dan fungsi-fungsi lainnya. Langkah-langkah menggunakan fungsi tersebut adalah sebagai berikut:

- 1) Klik insert function
- 2) Pilih fungsi yang diinginkan.
- 3) Klik ok

Apabila ingin menggunakan ragam fungsi matematika ataupun statistik yang lain, maka bisa digunakan fungsi-fungsi yang terdapat pada group Function, dengan cara mengklik ribbon formula untuk menggunakan fungsi yang diinginkan

#### **p) Menggunakan rumus atau formula statistik atau matematika**

Penggunaan formula didalam MS Excel sangat membantu dalam melakukan operasi bilangan matematika, baik operasi penjumlahan, pengurangan, perkalian, maupun pembagian. Untuk menggunakan formula matematika, selalu diawali dengan menggunakan tanda sama dengan  $(=).$ 

1) Menulis rumus dengan angka

Untuk menuliskan rumus dengan angka, dapat dilakukan dengan cara menuliskan angka beserta operasi hitungnya ke dalam sel atau formula bar, lalu tekan enter

2) Menulis rumus dengan cara menunjuk

Menulis rumus dengan cara menunjuk merupakan cara menulis rumus yang paling cepat, aman, serta mudah. Penulisan ini bisa dilakukan antar lembar kerja ataupun workbook. Caranya adalah sebagai berikut:

- a) Tentukan sel yang akan digunakan untuk menempatkan hasil
- b)Ketikkan tanda sama dengan pada sel yang akan digunakan untuk menempatkan hasil, kemudian tunjuk sel yang akan dijumlahkan dengan pointer, kemudian ketik tanda penjumlahan (+), ketik lagi sel yang akan dijumlah kemudian tekan enter.
- 3) Menggunakan Autosum

Autosum merupakan fungsi yang terdapat didalam MS excel yang digunakan untuk melakukan proses perhitungan matematika. Menu-menu pilihan yang terdapat pada fasilitas autosum ini meliputi:

- a) Sum, digunakan untuk melakukan penjumlahan data dalam suatu range data tertentu
- b) Average, digunakan untuk menghitung rata-rata data dalam suatu range data tertentu
- c) Count numbers, digunakan untuk menghitung jumlah data dalam suatu range data tertentu.
- d) Max, digunakan untuk mencari nilai maksimal dalam suatu range data tertentu
- e) Min, digunakan untuk mencari nilai minimal dalam suatu range data tertentu.

Untuk menggunakannya, dilakukan langkah-langkah berikut:

- a) Klik ribbon formula
- b) Klik tombol autosum pada group function library
- c) Pilih range data yang ingin dihitung
- d) Pilih jenis fungsi yang diinginkan pada autosum.

#### **q) Menggunakan Fungsi Logika**

Pada prinsipnya fungsi logika digunakan untuk membandingkan dua atau lebih argument untuk menghasilkan nilai True atau false. Fungsi logika secara umum dapat dituliskan sebagai berikut:

#### **IF (logical\_test;value\_if\_true;value\_if\_false)**

Dimana:

- Logical test merupakan nilai atau ekspresi yang dipakai untuk mengevaluasi benar atau salah
- Value if true, merupakan nilai yang dihasilkan jika hasil evaluasi benar Value\_if\_false, merupakan nilai yang dihasilkan jika hasil evaluasi salah.
- Sebagai pembanding antar argumen, dapat diberikan operasi pembanding seperti tanda =, >, <,  $\leq$ , ≥, dan lain sebagainya. Untuk menuliskan fungsi logika, maka perlu
- diperhatikan penulisan tanda petik dobel (quotation mark) yang berbentuk (") dikarenakan kesalahan dalam menuliskan quotation mark berakibat fungsi logika tidak bisa dijalankan.

Langkah-langkah menuliskan fungsi logika:

- 1) Tentukan sel yang akan ditulis fungsi logika
- 2) Awali tanda sama dengan (=), kemudian tuliskan fungsi logika dengan pola: **IF(logical\_test;value\_if\_true;value\_if\_false)**
- 3) Gunakan tanda pembanding  $\geq$ , $\leq$ , $\equiv$ , $\geq$ , $\equiv$ , $\leq$  untuk membandingkan alternatip argumen dalam logika
- 4) Gunakan tanda petik dobel (") untuk memberikan keterangan argument dalam fungsi logika, dan tanda koma (,) ataupun titik koma (;) secara konsisten dalam penulisan fungsi logika.

#### **r) Membuat grafik**

MS Excel memberikan kemudahan bagi penggunanya dalam membuat grafik. Grafik yang dibuat dengan menggunakan MS Excel bisa digunakan untuk memperjelas ilustrasi data yang disajikan kepada pengguna. Untuk membuat grafik, maka langkah-langkahnya adalah sebagai berikut:

- 1) Tentukan lokasi untuk menampilkan grafik
- 2) Klik ribbon insert
- 3) Klik tanda anak panah pada group chart
- 4) Tentukan kategori grafik
- 5) Pilih bentuk grafik
- 6) Klik OK
- 7) Klik select data, kemudian masukkan data yang diinginkan dari lembar kerja
- 8) Berikan keterangan sumbu X pada horizontal axis labels
- 9) Berikan keterangan series, dengan cara mengklik series data, edit, kemudian tuliskan keterangan series.
- 10) Klik OK

# **MODUL PENGGUNAAN POWER POINT**

Program power point merupakan program yang digunakan untuk membuat slide atau presentasi yang dikeluarkan olah Microsoft sebagai produsennya. Saat ini versi power point telah mencapai pada versi Power Point 2003, dimana pada versi yang terbaru memiliki berbagai perubahan dibandingkan dengan versi sebelumnya. Perintah-perintah baru telah digunakan dalam versi terbaru ini, sehingga tampilan akan lebih menarik dan lebih interaktif. Apabila anda ingin menginstal Power Point 2003 di dalam computer anda maka anda harus memiliki Operating Sytem minimal Windows 2000.

Penggunaan yang paling penting dalam mengoperasikan Power Point 2003 adalah mengolah slide. Pembuatan slide yang polos tanpa diberi efek akan kurang menarik, oleh karena itu anda perlu merubahnya menjadi tampilan yang menarik. Dalam power Point 2003, kita diberikan kemudahan dalam mengolah slide dengan menggunakan jendela task pane yang akan memudahkan anda dalam bekerja.

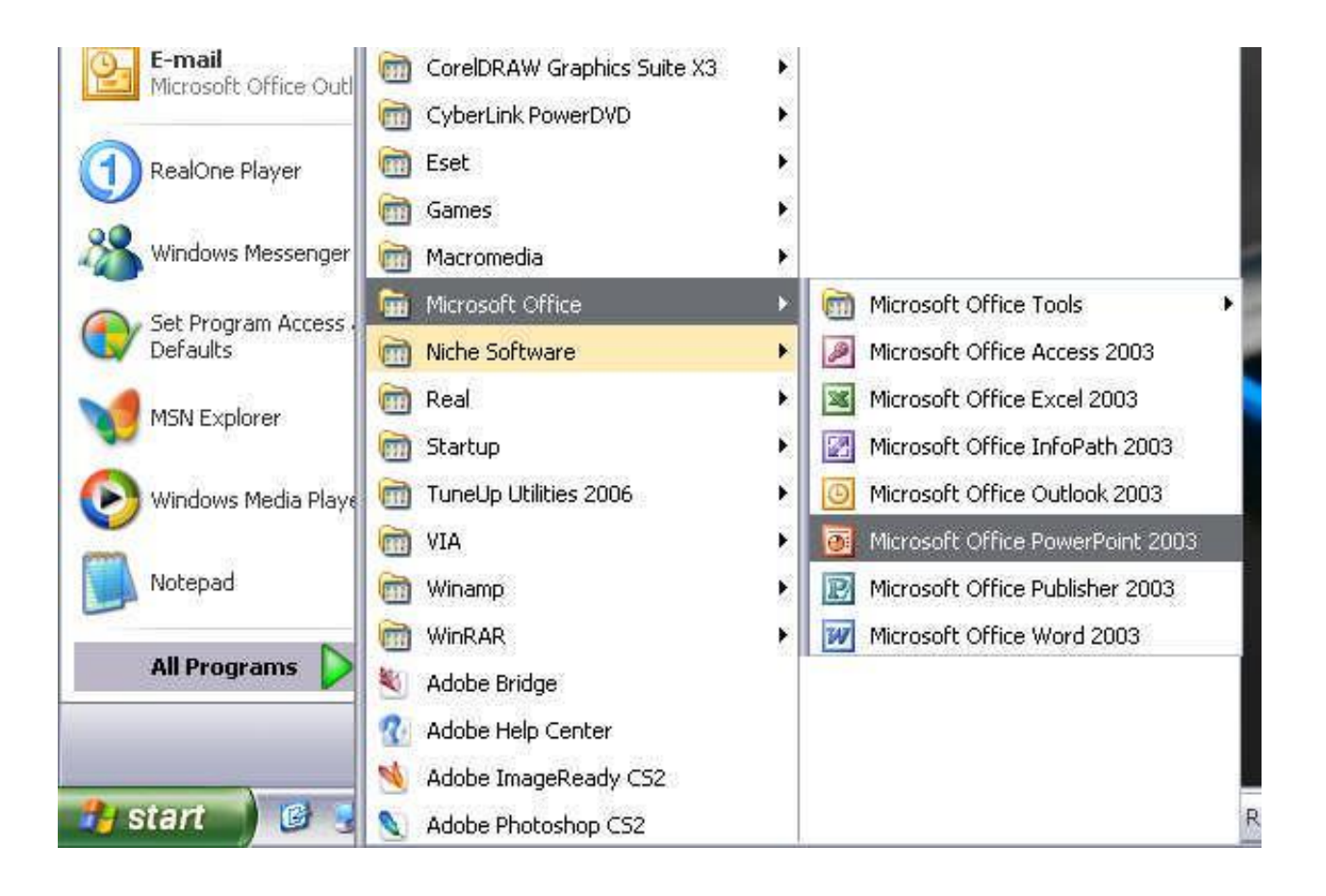

## A. **MEMBUKA, MEMBUAT DOKUMEN BARU, MENYIMPAN DAN PENGENALAN TOOLS, MENUTUP.**

Cara memulai Program Power Point ini adalah dengan mengklik menu **START** pada jendela windows, kemudian **ALL Program** dan **Microsoft Office** kemudian klik pada ikon **PowerPoint 2003**

#### 1. **MEMBUKA DOKUMEN BARU**

Untuk membuka dokumen baru, langkah - langkah yang dilakukan adalah sebagai berikut :

- klik menu **File**
- kemudian klik sub menu **New**

maka tampilan akan berubah menjadi tampilan dokumen baru yang masih kosong.

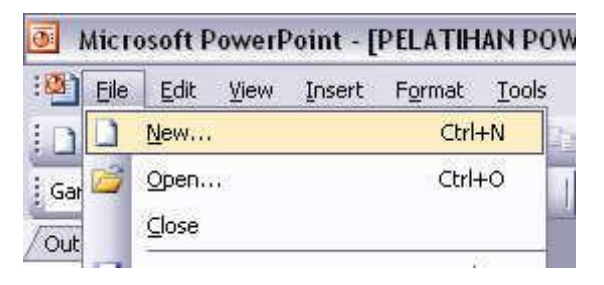

#### 2. **MENYIMPAN DOKUMEN**

Dalam menyimpan dokumen, langkah yang harus dilakukan adalah sebagai berikut :

- klik menu **File**
- klik sub menu **Save**

maka akan tampil kotak dialog sebagai berikut

- isikan nama file yang akan di-save
- kemudian klik Save

#### 3. **PENGENALAN TOOLS**

Tools yang ada pada layar power point 2003 adalah sebagai berikut :

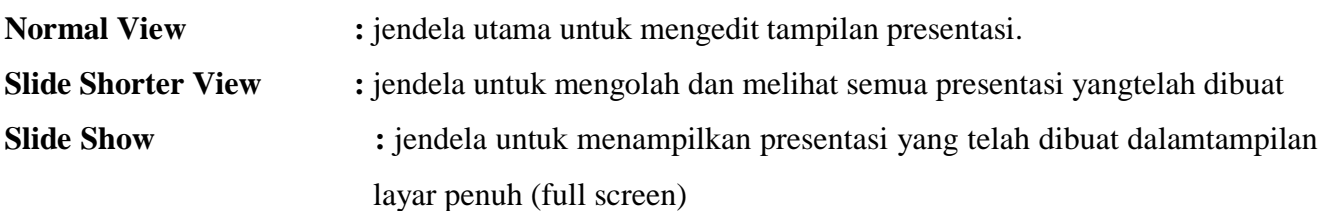

#### 4. **MENUTUP JENDELA PRESENTASI**

Untuk menutup jendela presentasi, klik menu **File**, kemudian klik sub menu **Exit.** Atau dengan mengklik tombol **Close** yang ada pada Title Bar

#### B. **MEMULAI PEMBUATAN PRESENTASI**

Pembuatan dokumen baru dapat dilakukan dengan dua cara :

- 1. melalui new dokumen
	- **a)** Pada task pane klik **Create a new presentation...**
	- **b)** Kemudian klik **From Blank Presentation**
	- c) Isikan text yang ingin anda masukkan, kemudian pilih desain background dengan menggunakan panel slide designkreasikan untuk slide selanjutnya
- 2. melalui design template

Pembuatan presentasi melalui design template dapat dilakukan dengan cara :

- pada task pane klik **Create a new presentation...**
- kemudian klik **From Design Template**
- Pilih desain yang menurut anda paling sesuai untuk membuat presentasi.
- Pada awal tampilan, tuliskan judul dan sub judulnya.
- Isi slide selanjutnya dengan meng-klik tombol **new slide,** kemudian ketikkan text yang ingin anda masukkan dengan melakukan klik pada tempat yang telah ditentukan.
- Untuk mengatur layout tampilan, klik menu **Format** dan pilih **Slide Layout**

Kemudian pilih layout dari slide sesuai dengan yang anda inginkan

3. melalui auto content wizard

Untuk mulai membuat presentasi melalui auto content wizard, langkah-langkah yang harus dilakukan adalah :

- pada task pane klik **Create a new presentation.**
- kemudian klik **From AutoContent wizard**
- kemudian akan muncul kotak dialog dari AutoContent wizard
- Ikuti dialog tersebut sesuai dengan pilihan yang anda inginkan

Setelah semua proses selesai maka akan tampil pada layar hasil presentasi yang telah anda pilih, edit text yang ada pada tampilan sesuai dengan keinginan anda.

#### C. **PENGOLAHAN TEXT, GAMBAR DAN GRAFIK**

Dalam pengolahan text di power point. Pertama kali yang akan muncul pada tampilan saat membuka program power point adalah tampilan dengan dua kotak text yaitu title dan subtitle.

## D. **MEMASUKKAN SOUND, MOVIE DAN FILE FLASH KE DALAM PROGRAM POWER POINT**

#### 1. Memasukkan sound

Di dalam memasukkan sound baik berupa file wav, mp3, wma dan lain lain, di dalam power poin, hal yang pertama kita lakukan adalah menjadikan file audio tersebut satu folder dengan file power point nya. Lalu pilih file musiknya dan klik oke.

2. Memasukkan Movie

Untuk memasukkan file movie baik berupa file mpeg, avi, wmv dan lain sebagainya, caranya sama seperti cara memasukkan sound, yaitu dengan terlebih dahulu meletakkan file movie dan file power point di dalam folder yang sama. Kemudian klik insert  $\rightarrow$  movie and sound  $\rightarrow$  movie from file.

Anda bisa melihat file apa saja yang bisa di masukkan ke dalam power point dengan klik **file of type**-nya Setelah anda klik file movie yang sudah disatukan dalam satu folder dengan file power point, kemudian klik OK.

3. Memasukkan File Flash

Cara memasukkan file berbentuk macromedia flash ke dalam tampilan power poin tidak semudah seperti kita memasukkan file sound atau movie. Cara memasukkan File flash ke dalam tampilan power poin dilakukan dengan langkah sebagai berikut :

Simpan tampilan power point tersebut di dalam folder yang sama (satu folder) dengan file macromedia flash yang ingin anda tampilkan. Aktifkan toolbar Control toolbox dengan cara Klik menu View => Toolbar => Control toolbox. Klik tombol more function yang ada pada control toolbox, kemudian pilih Shockwave flash object. Buat kotak yang akan digunakan sebagai tampilan animasi macromedia flash pada slide yang ingin anda berikan tampilan macromedia flash. Aturlah besarnya kotak tersebut sesuai dengan besar movie flash yang ingin anda tampilkan dalam slide tersebut.Klik tombol properties yang ada pada control toolbox, kemudian pada tampilan properties klik pada bagian Movie kemudian isikan nama file flash yang ingin anda tampilkan, ingat bahwa dalam pengisian nama, tulislah secara lengkap dengan format filenya. Contoh : **26\_dna.swf**

Kemudian jalankan slide dengan cara klik tombol slide show. Atau klik pada menu Slide show  $\Rightarrow$  view show.

## **MODUL PENGGUNAAN EMAIL**

#### *A.* **Langkah-langkah Membuat Alamat** *e-mail* **di** *yahoo*

Sebelum menggunakan surat elektronik terlebih dahulu harus mempunyai alamat *e-mail*  terlebih dahulu baik itu si pengirim dan si penerima. Dibutuhkan juga perangkat-perangkat yang dibutuhkan dalam menulis *e-mail* ataupun mengirim *e-mail* yaitu berupa komputer, laptop atau *handphone* dan kesemuanya itu mempunyai fasilitas internet dan mempunyai pulsa atau kuota sehingga internet dapat dijalankan, yang terpenting lagi ialah adanya sinyal. Apabila seseorang ingin membuat sebuah surat elektronik (*e-mail*), tetapi belum mempunyai alamat *e-mail* maka e-mail harus dibuat terlebih dahulu menggunakan alamat *website*, salah satu yang mudah dibuka adalah *www.yahoo.com*, *yahoo* dipilih disini karena di negara Indonesia kebanyakan menggunakan *e-mail yahoo*, tampilan yang dinamis serta kecepatan mengirim *e-mail* yang sangat cepat, sehingga banyak yang menggunakan *e-mail yahoo*. Berikut cara untuk membuat *e-mail* dengan *website yahoo* yaitu:

- 1. Jalankan Browser
- 2. Aktifkan *website yahoo*, dengan mengetik *www.yahoo.com*. Tunggu beberapa saat sampai *account yahoo* seperti gambar muncul. Jangan melakukan aktivitas apapun sebelum jendela tersebut muncul. Setelah jendela tersebut muncul, perhatikan pada sebelah kanan jendela *website yahoo* yang terdapat tulisan *New here? Sign Up*.
- 3. Pilih *New here? Sign Up*, sehingga muncul formulir yang disediakan oleh *yahoo*
- 4. Isi formulir tersebut secara lengkap jangan ada yang terlewatkan, karena jika ada data yang tidak lengkap, maka *yahoo* akan meminta untuk melengkapi data tersebut. Proses pembuatan *e-mail*  tidak berhasil jika data yang diminta tidak diisi dengan lengkap. Pengisian data ini bisa diisi dengan sebenarnya ataupun palsu.
- 5. Pengisian data yang tidak lengkap membuat pengisian formulir tidak sempurna dan yahoo tidak mau menerimanya. Namun, jangan khawatir setiap data yang tidak lengkap akan dicantumkan kembali dan berwarna merah muda supaya diisi oleh pemohon. Selanjutnya di bagian bawah terdapat tulisan *Create my Account*. Jika kita mengklik *Create my Account*, berarti kita telah setuju dengan seluruh peraturan dan tata tertib *yahoo*.com

6. Klik *Create my Account*.

Jika pengisian formulir lengkap dan benar maka langsung ada komentar "*Registration Complete*". Namun, jika terjadi kesalahan dalam pengisian data atau datanya tidak lengkap atau ID yang dimasukkan sudah ada yang memilikinya, maka akan muncul komentar sebagai berikut.

 "*Please correct the entries highlighted in red. We either had trouble understanding those field, or need more information".* Pengguna tinggal melengkapi data pada *field-file* (kotak isian) berwarna merah, mungkin kosong dan harus diisi atau kesalahan cara penulisan. Jika semua sudah benar, klik kata *Create my Account* untuk melanjutkan pembuatan *e-mail* sampai tertera komentar "*Registration Complete"* sehingga sekarang kita sudah memiliki *account e-mail*. Perlu ditekankan lagi bahwa *password* dan *ID* harus diingat baik-baik. Pemberian nama *password* sebaiknya menggunakan huruf kecil semua atau huruf besar semua. Tujuannya supaya dalam memasukkan *password* tidak terjadi kesalahan karena huruf besar dan kecil pada *password* sangat berpengaruh. Bisa juga menggunakan kombinasi huruf dan angka.

#### *B.* **Cara Mengelola** *E-mail*

Surat elektronik pada mulanya disimpan di dalam sebuah *mailserver*, sehingga harus masuk atau *log-in* terlebih dahulu untuk dapat membuka *e-mail* yang masuk. Ada dua cara untuk mengelola surat elektronik:

- a. Dengan cara menggunakan *peramban web*, seperti *Mozilla Firefox.* Metode ini disebut sebagai *web-based*, artinya menggunakan media *web* sebagai perantara ke kotak surat elektronik. Contoh: *Yahoo Mail* dan *Gmail*. Layanan surat elektronik berbasis *web* biasanya disediakan oleh penyelenggara layanan gratis.
- b. Menggunakan program pengakses surat elektronik (*e-mail client*), seperti: *Windows Mail.* Dengan menggunakan program seperti ini, seseorang harus mengetahui konfigurasi yang bisa didapat dari *ISP (Internet Service Protocol)*. Keuntungannya adalah dapat membaca surat elektronik tanpa perlu terhubung secara terus-menerus dengan internet dan puluhan surat elektronik dapat diterima dan dikirimkan secara bersama-sama sekaligus. Dengan demikian biaya koneksi ke internet dapat dihemat. Dalam penanganan *e-mail* tidak akan lepas dari balasan *e-mail* atau *reply.* Balasan untuk *e-mail* yang masuk sangatlah penting walau hanya sekedar ucapan terima kasih ataupun salam,

karena mungkin saja pengirim *e-mail* mengirimkan *e-mail* dengan *urgent* atau terburu-buru, sehingga pengirim akan menantikan kejelasan balasan dari penerima. Walau balasan yang diterima pengirim hanya sekedar ucapan trimakasih atau salam biasa namun hal tersebut sangatlah berarti,

#### **Berikut ini tata cara menerima** *email* **yaitu** :

- a. Buka Internet.
- b. Pada kotak *address* ketik : *http://www.yahoo.com*.
- c. Kemudian tekan *enter.*
- d. Isikan *Yahoo ID* dan *Password.*
- e. Klik *Sign In* dan klik *Inbox.*
- f. Maka akan muncul surat-surat yang masuk.

#### **Cara menghapus email**

- a. Buka internet.
- b. Buka *e-mail* dan *log-in.*
- c. Masuk ke *inbox* atau pesan apapun yang ingin di hapus.
- d. Tandai nama-nama *e-mail* yang akan di hapus atau bisa menandai beberapa *e-mail* sekaligus.
- e. Setelah nama-nama *e-mail* yang akan di hapus sudah selesai di tandai, klik *delete*/hapus untuk menghapus.
- f. Maka *e-mail* yang sudah ditandai otomatis sudah terhapus.
- g. Tutuplah kembali e*-mail* dengan mengklik *sign-out.*

#### **Mengirim email**

Kelebihan mengirim surat melalui *e-mail* adalah tidak perlu menunggu waktu lebih lama untuk mendapatkan balasan. Penerima dapat segera menjawab surat tersebut. Surat dikirimkan karena penerima ingin mendapatkan penjelasan lebih ringkas serta memiliki waktu lebih banyak untuk memikirkan isi surat tersebut. Surat didalam perkantoran cenderung formal, jelas, dan tidak ambigu. Jika *e-mail* tersebut untuk meminta informasi, format surat dibuat formal.

Namun bila isi *e-mail* untuk menjalin informasi harian, bisa menulisnya dalam format santai. Langkah-langkah untuk pengiriman *e-mail* yaitu kita harus masuk ke alamat web yahoo, *sign in*  dan klik mail setelah itu maka kita harus mengisi:

- a. Alamat *E-mail*
- b. *Mengisi subject*
- c. *Isi email*

Cara mengirim *e-mail* dengan membuka alamat *e-mail* terlebih dahulu merupakan cara yang tidak hemat, karena dengan cara itu maka pengirim atau pembuat surat dapat menghabiskan banyak pulsa, sebab membuat surat tidaklah mudah dan bisa memakan waktu berjam-jam, apalagi surat tersebut berupa surat resmi, misalnya sebuah lamaran pekerjaan atau sejenisnya. Oleh karena itu cara menghemat biaya dengan menggunakan langkah-langkah berikut ini:

- a) Buka *Microsoft Word.*
- b) Setelah *Microsoft Word* terbuka ketiklah surat.
- c) Setelah surat selesai di ketik, simpan surat (penyimpanan ini hanya untuk menjaga hal-hal yang tidak di inginkan).
- d) Buka internet dan buka *e-mail.*
- e) Klik compose
- f) Maka akan masuk ke dalam *inbox*
- g) Setelah berada di jendela compose, pada kotak *To* ketik alamat yang di tuju, kemudian pada kotak *subject* ketik tema surat yang akan dikirim.
- h) Setelah selesai klik kotak surat,kemudian klik *Ctrl+V*
- i) Klik *send* untuk mengirim.